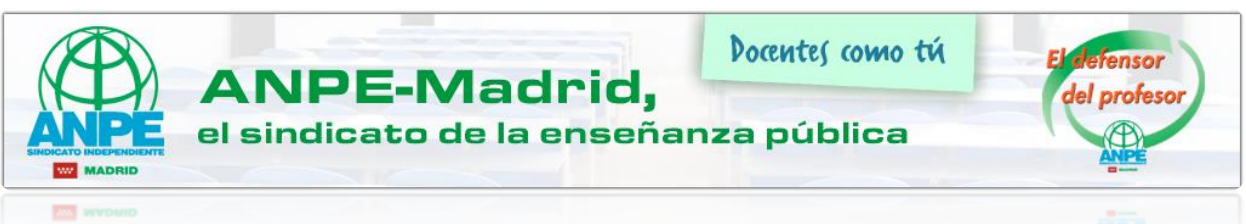

## **SEDE ELECTRÓNICA DE MUFACE**

A continuación, vamos a mostrar los pasos para realizar gestiones desde la página de la sede electrónica de MUFACE con nuestro certificado digital o DNI electrónico.

En primer lugar, visitaremos la página de la **sede electrónica de MUFACE** [\(https://sede.muface.gob.es/\)](https://sede.muface.gob.es/)

Una vez en la página, vemos todas las gestiones que podemos realizar y los requisitos de registro que tiene cada una de las solicitudes.

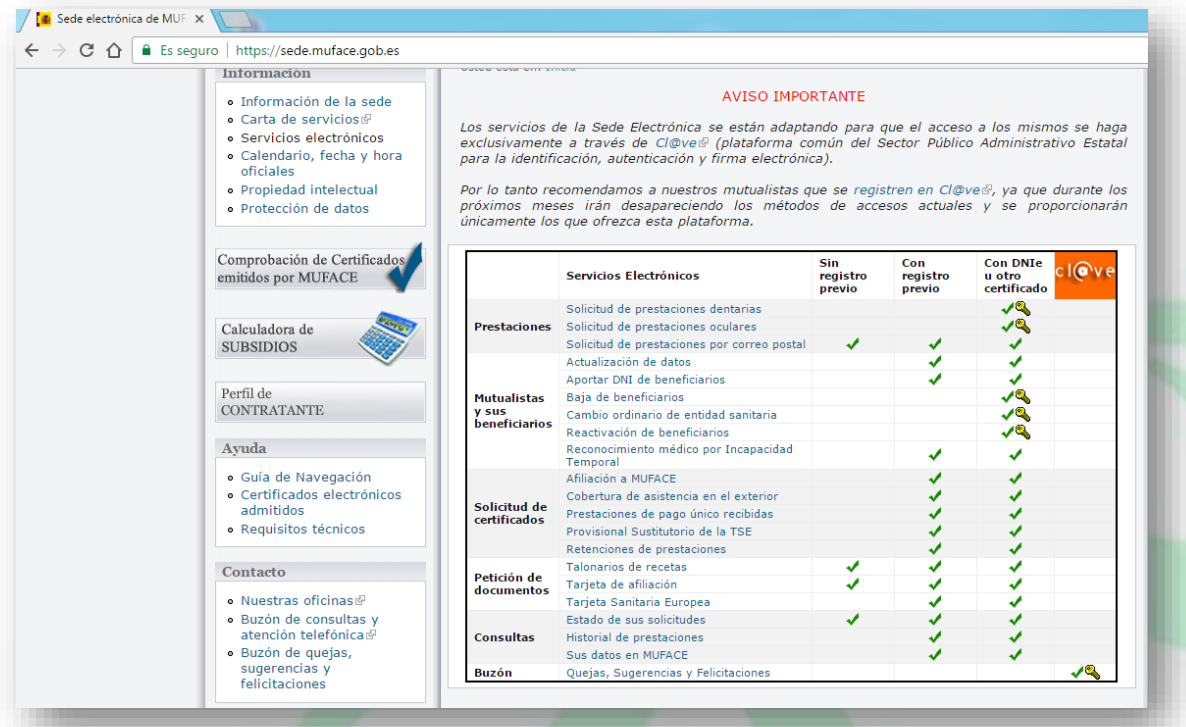

Como vemos en la página, podremos realizar varias gestiones de los diferentes servicios electrónicos que se ofrecen. A ciertos servicios podremos acceder con o sin registro previo. Con el certificado digital o con el DNI electrónico se puede acceder A TODOS.

Como ejemplo, realizaremos un cambio ordinario de la entidad sanitaria.

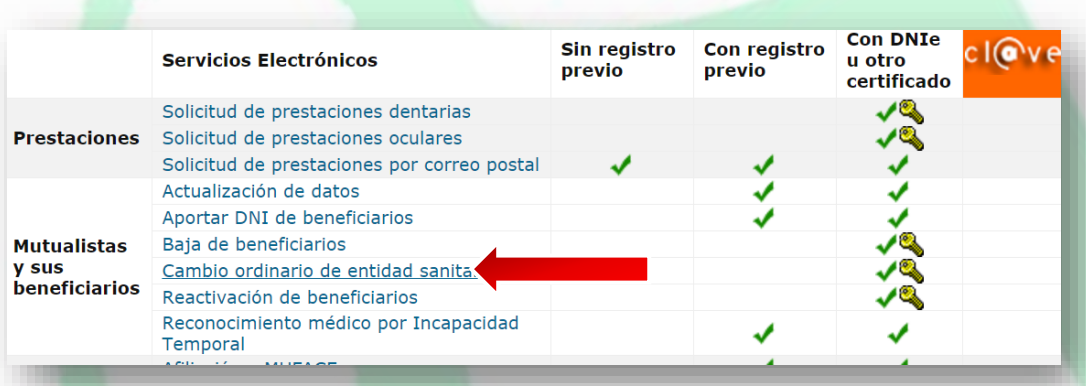

Clicaremos en *Cambio ordinario de entidad sanitaria* y aparecerá la siguiente página.

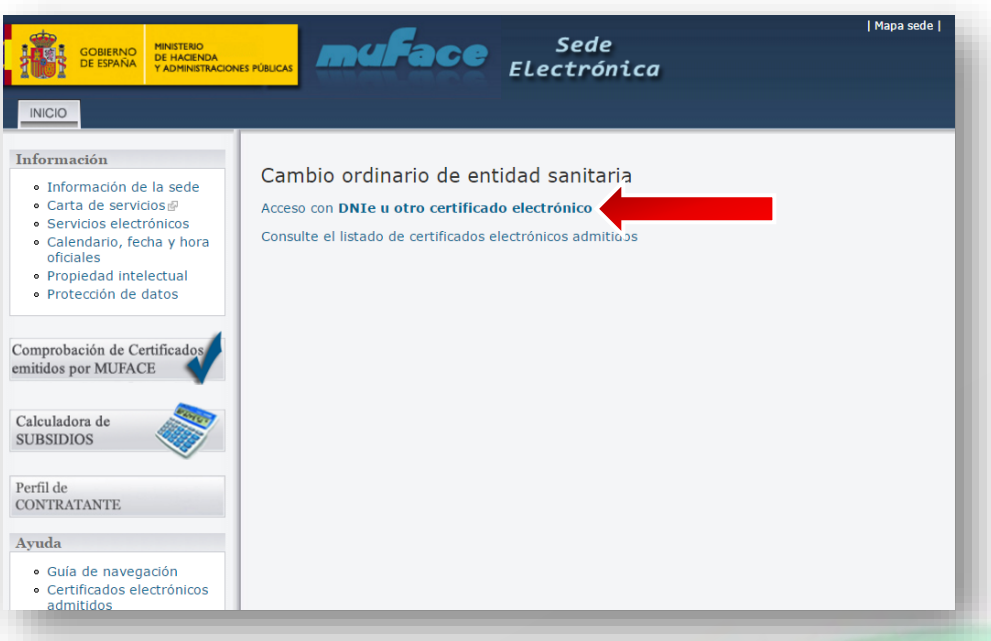

Pulsaremos en *Acceso con DNIe u otro certificado electrónico reconocido* y aparecerá la siguiente ventana con los certificados que tenemos instalados en el ordenador.

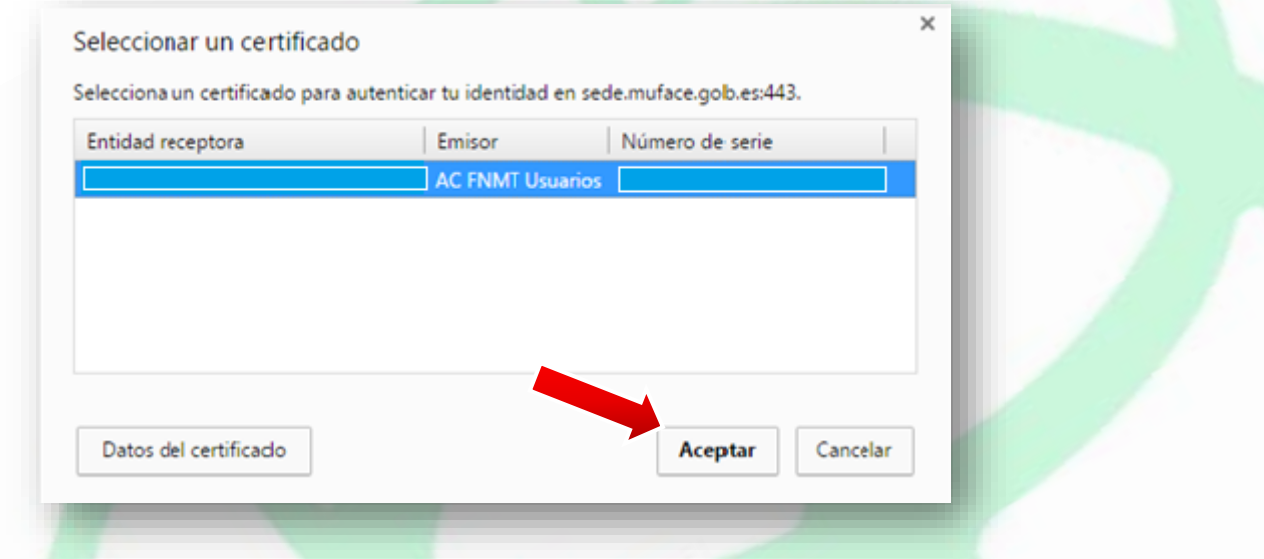

Según el navegador que utilicemos (Google Chrome, Explorer, Firefox, Safari…), esta imagen de selección de certificado puede variar, aunque siempre aparecerá nuestro nombre si el certificado está correctamente instalado. Seleccionaremos nuestro nombre y pulsaremos *Aceptar*.

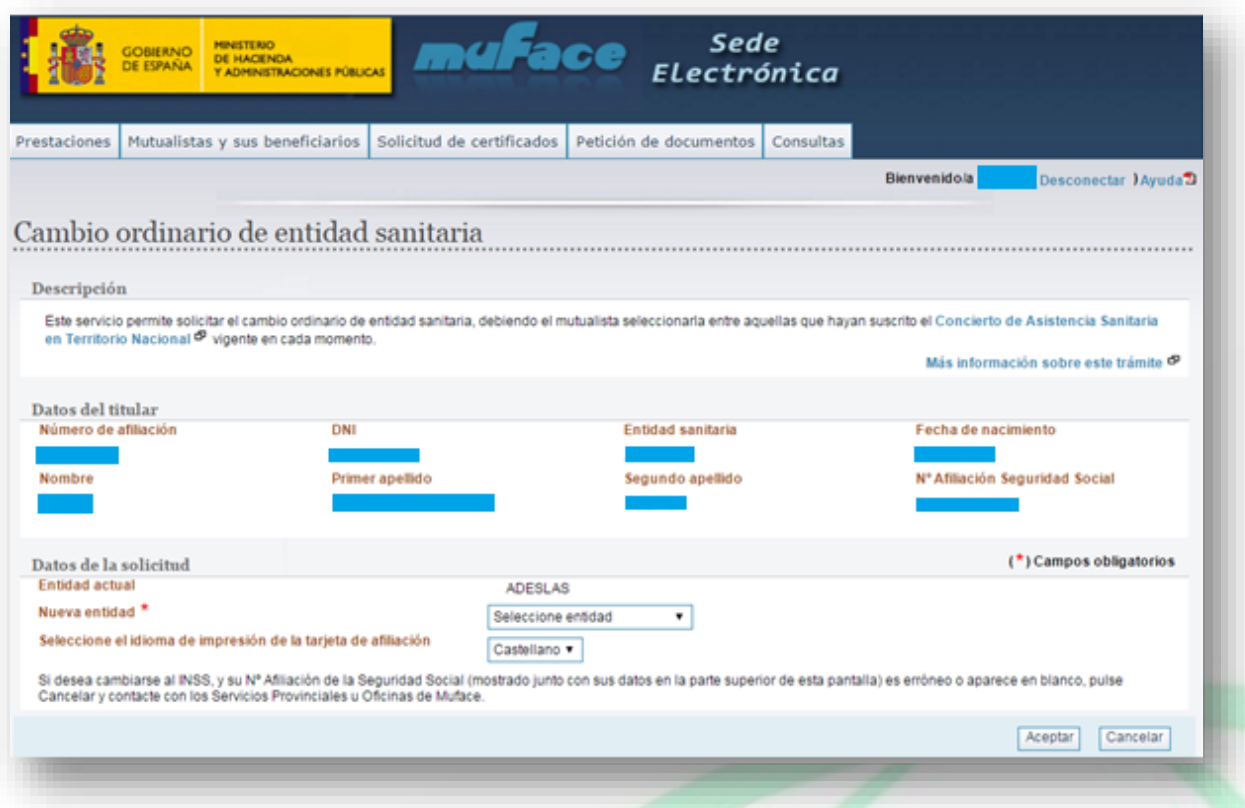

Podremos comprobar que en la siguiente página aparecen nuestros datos. Si nos fijamos en el apartado *Datos de la solicitud*, observaremos nuestra entidad actual y un apartado con un asterisco de color rojo que indica la nueva entidad a la que queramos cambiarnos. Clicaremos en el botón *Selecciona entidad* y elegiremos entre las opciones de entidad sanitaria que se ofrecen.

Una vez hayamos seleccionado la entidad a la que queramos cambiar, pulsaremos en el botón *Aceptar* y aparecerá una página de confirmación del cambio de entidad.

Igual que hemos podido realizar este cambio, podemos ver en la lista de la sede electrónica de MUFACE otras opciones de servicios electrónicos a los que podemos optar, como solicitud de ayudas o solicitud de talonarios de recetas.